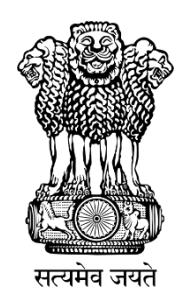

# **Instruction Manual for Online Self-nomination National Awards to Teachers 2023**

**Department of School Education & Literacy Ministry of Education Govt. Of India**

#### **Steps to Access the Information**

A Web Portal has been developed as Online Application for Self- Nomination by Teachers as a first step, followed by short-listing and final selection.

**Website address [https://nationalawardstoteachers.education.gov.in](https://nationalawardstoteachers.education.gov.in/)**

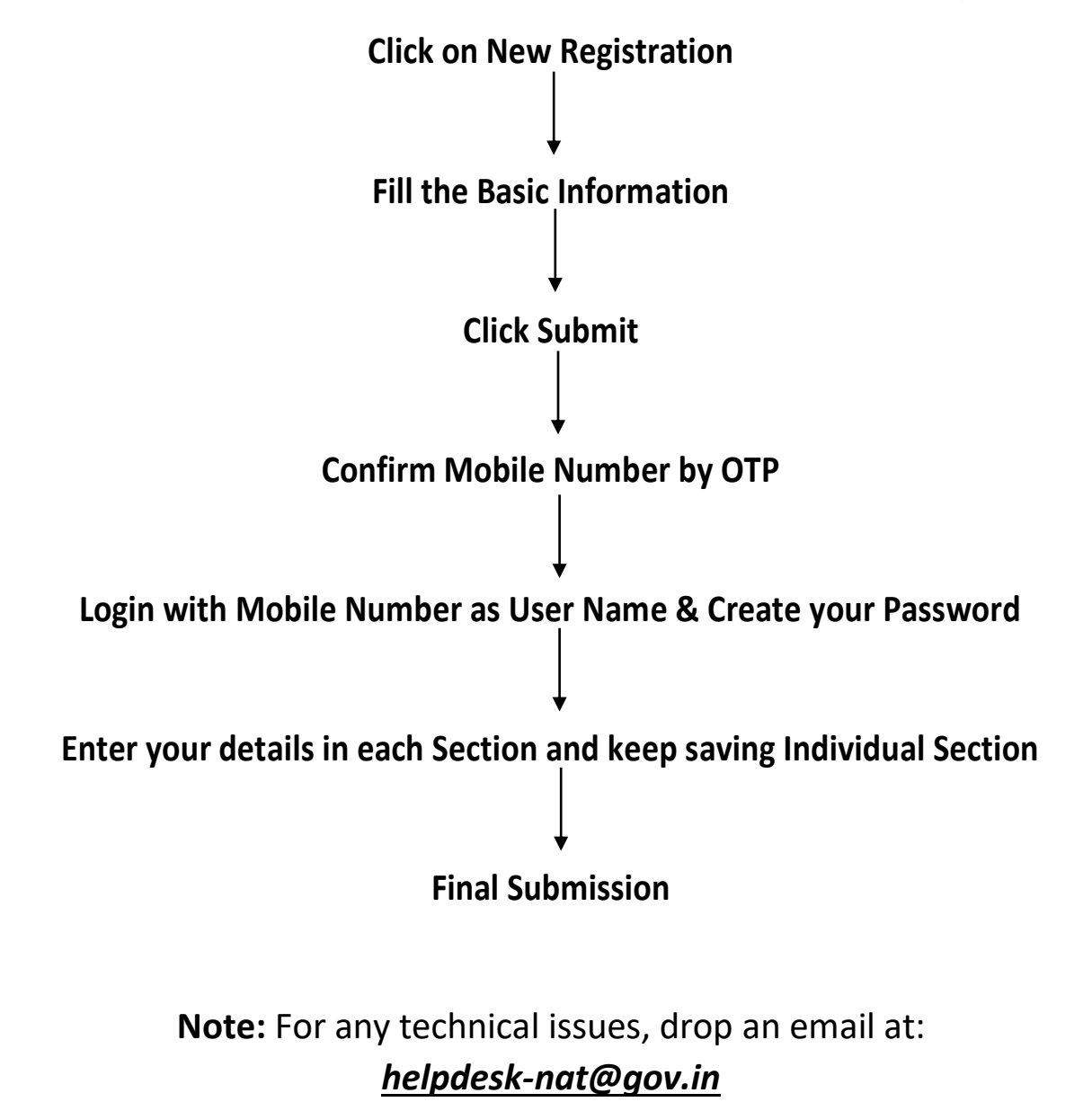

#### **Registration Form**

Depending up on school in which the Teacher is working, the Teacher has to Select, either of the following organization from the dropdown:

- Govt, Govt-Aided and Private Schools under State/UTs
- Kendriya Vidyalaya Sangathan
- Navodaya Vidyalaya Samiti

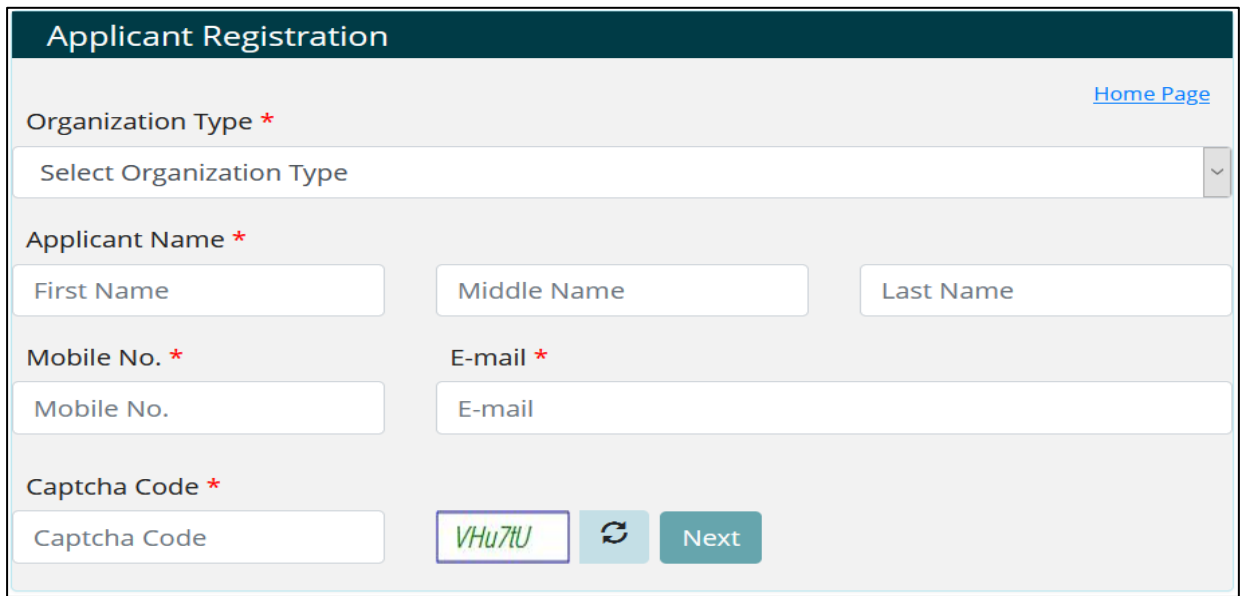

After Filling all the details on registration page, Click on next button.

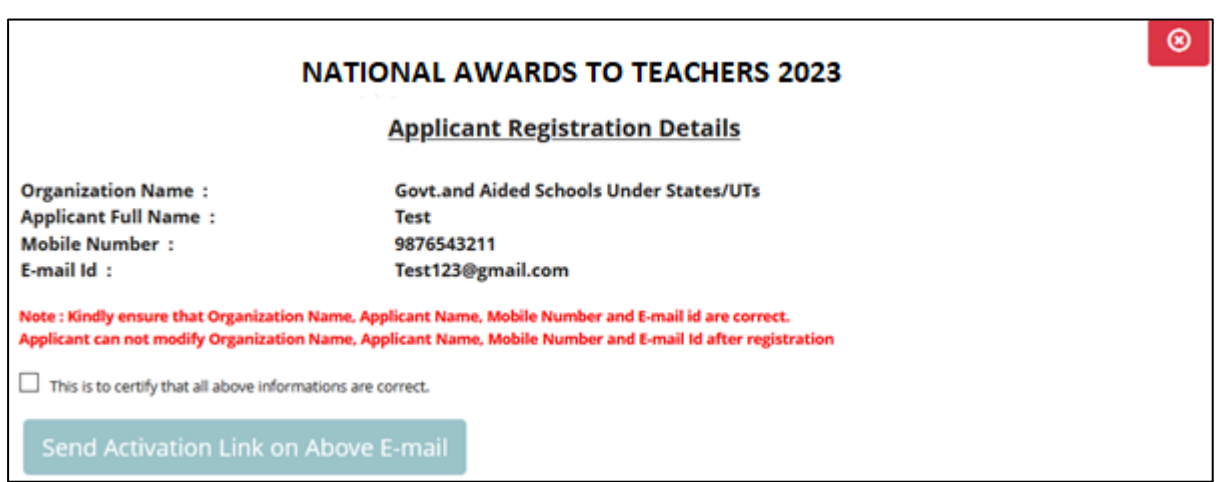

• Kindly ensure that information filled by applicant is correct. Select check box and

- Click on **Send Activation Link on email** button.
- Following screen will be displayed and an email will be sent to the registered email id.

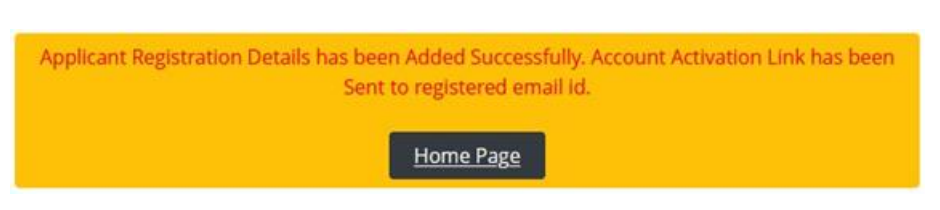

Nominee will receive an email on the email-id mentioned during registration process.

#### **Verification of E-mail:**

- 1. Check email received from helpdesk-nat@gov.in
- 2. The user will get an activation link in the mail as mention in following screen.

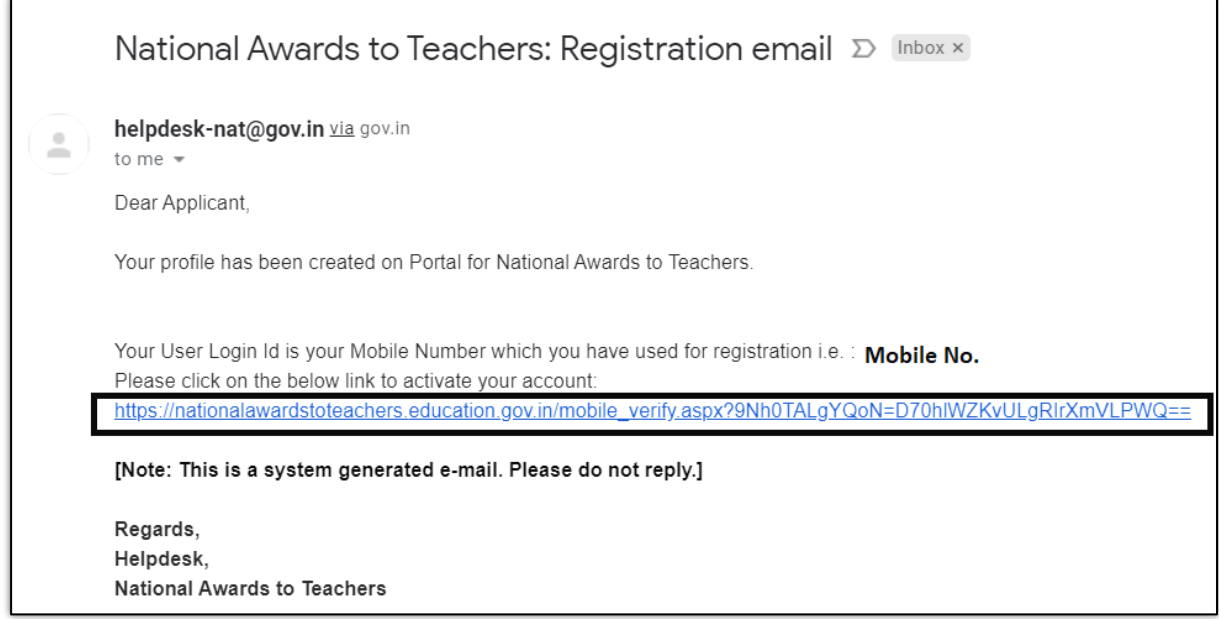

3. On clicking this link, the user will be redirected to Mobile Number verification screen.

#### **Verification of Mobile No:**

- 1. Account activation link will be sent to registered e-mail id.
- 2. When Applicant click on link sent on registered mobile following screen will appear for Mobile number verification.

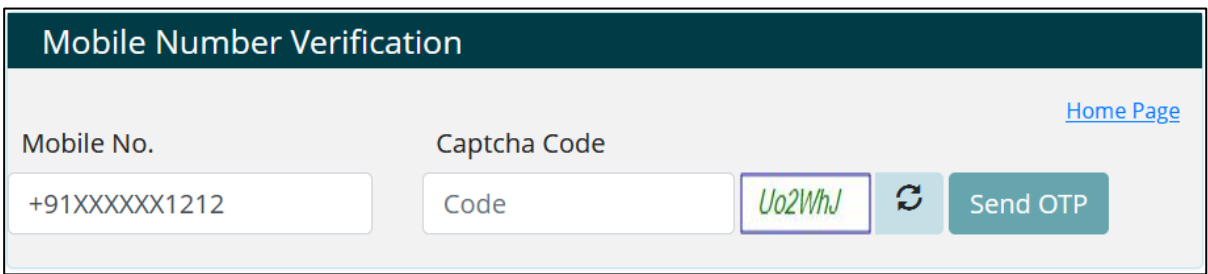

3. Complete Mobile Number verification with OTP received on registeredMobile Number.

#### **Password Creation**

 After E-mail and Mobile Number verification, applicants will have to set new Password for Login into NAT Portal.

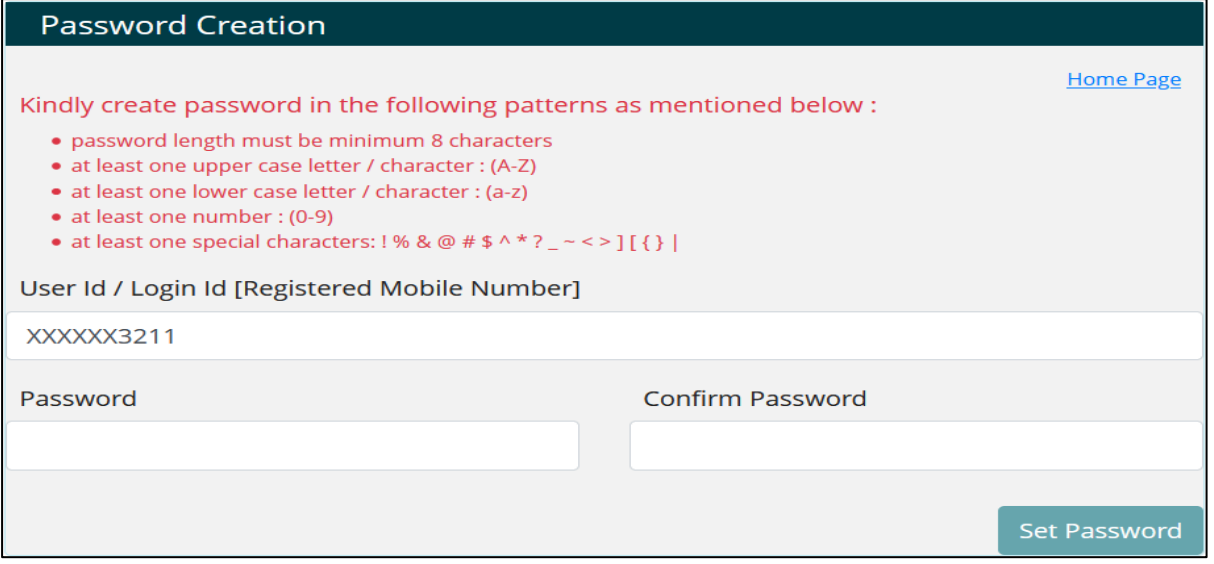

- After setting new Password, applicant registration process gets completed.
- Applicant may log-in to the portal with Login Id (Registered Mobile Number) and Password.

#### **1. Login as an Applicant**

 Login as an applicant, with Registered Mobile Number as User Name and Registered Password & Captcha

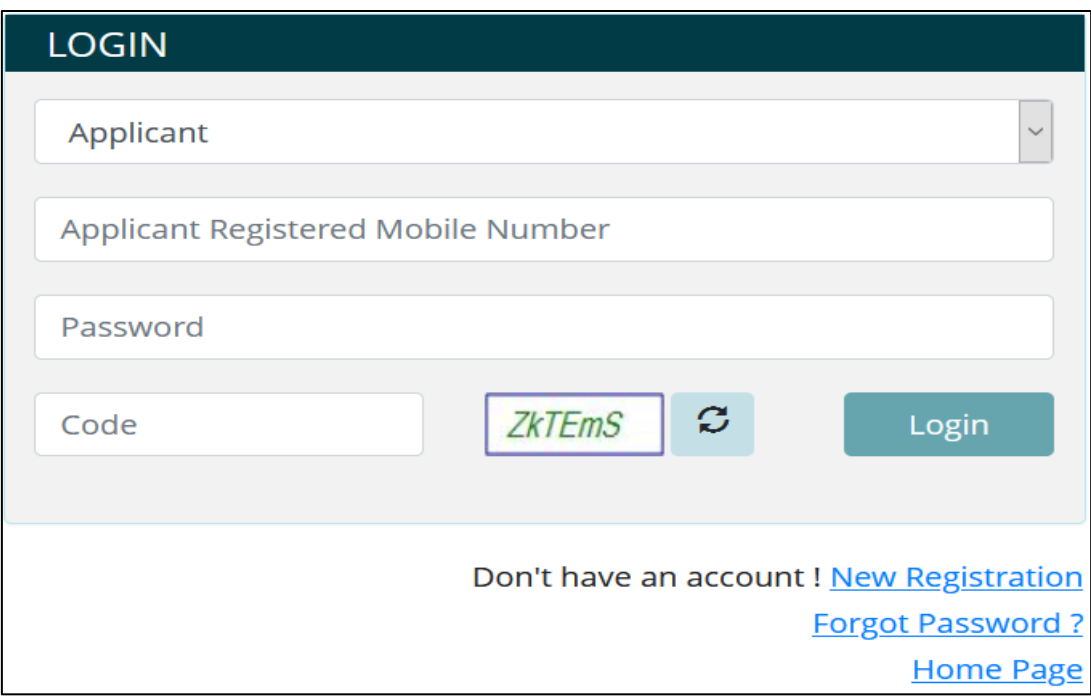

- Teachers can register themselves with "New Registration" link.
- If the user has forgotten Password, the same can be reset through "Forgot Password" link.

#### **2. Home- List of forms to be filled**

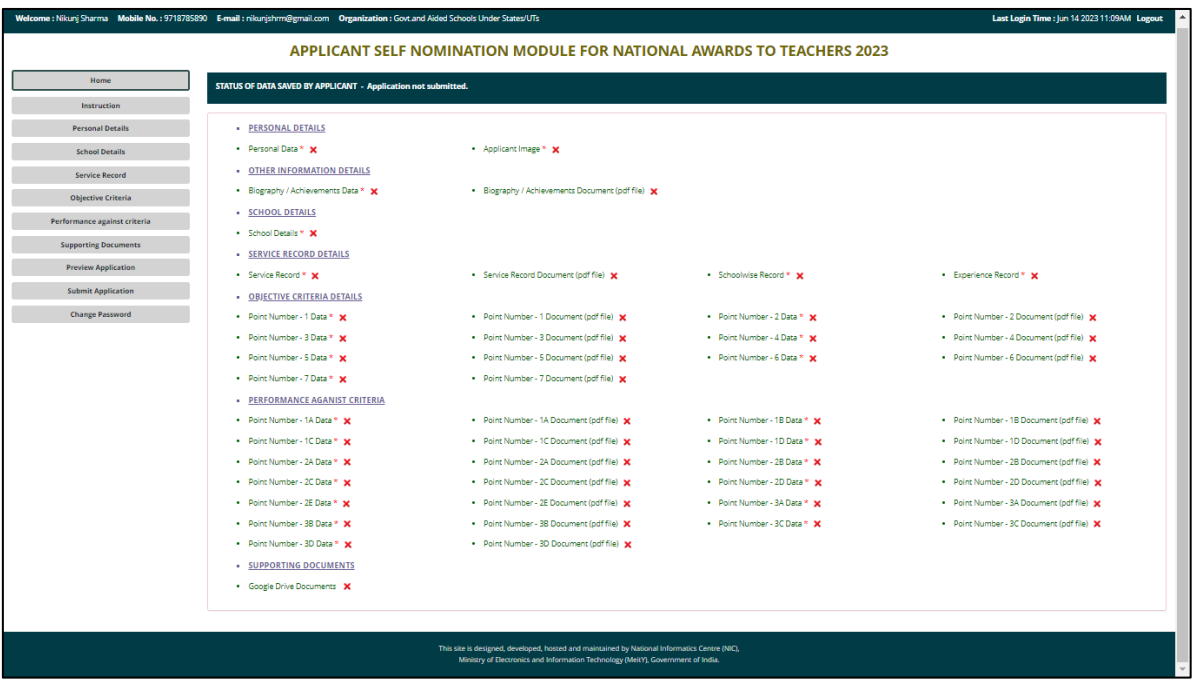

List of Forms to be filled, Press "View" to go to the Particular page

- √ Denotes 'Page Saved'
- X- Denotes 'Page Not yet Saved'

#### **3. Instructions**

Kindly read all the instructions carefully before filling application form.

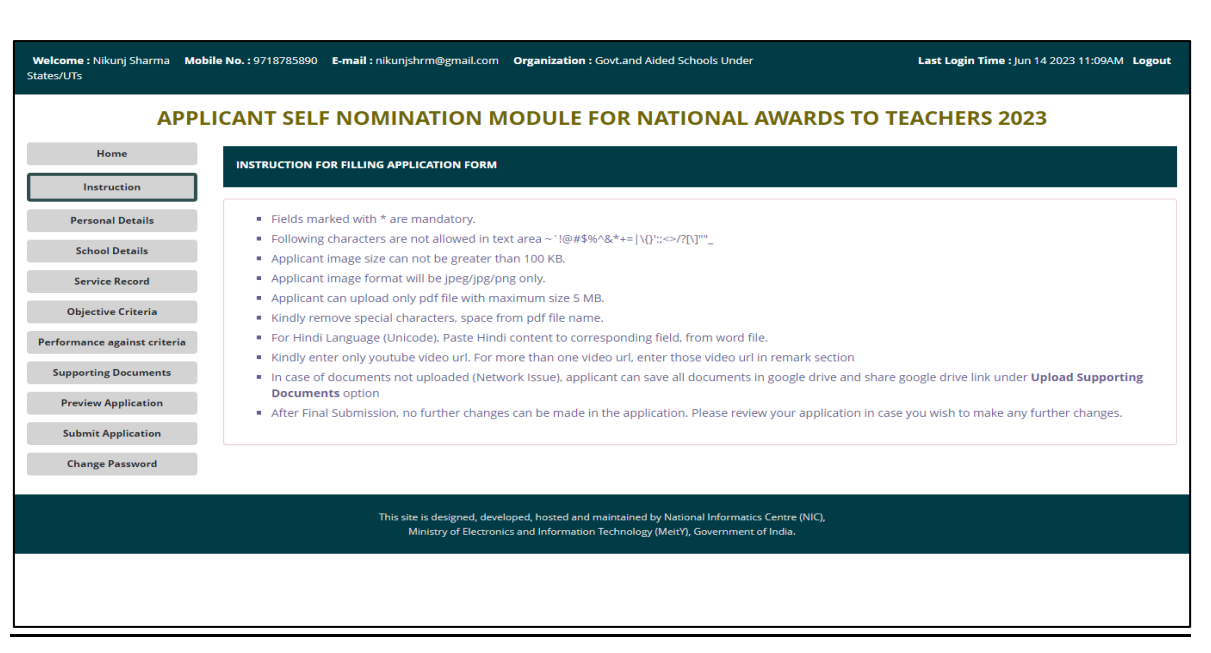

#### **4. Personal Details Entry Form**

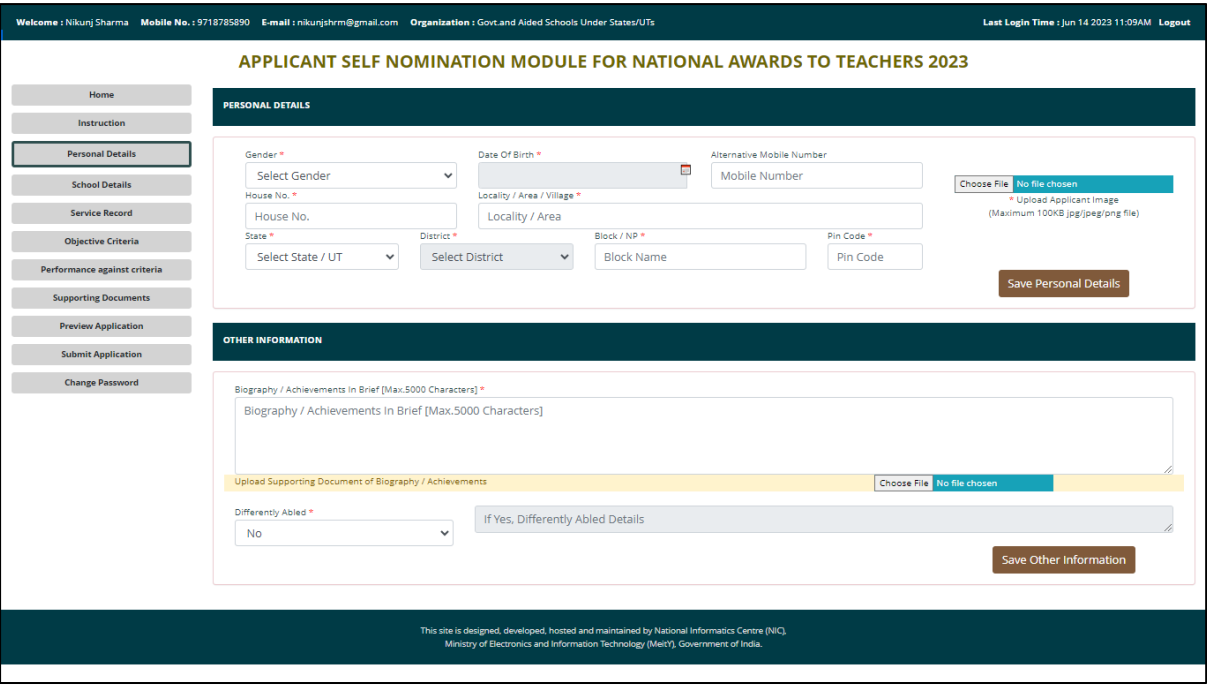

Enter Personal Detail like – Gender, Date of Birth, Alternate Mobile Number, House Number, Locality, State, District, Block, Pin code, Photo, Other Information,Press 'Save Personal Details' & 'Save Other Information' to Save the Personal Details in Draft mode.

#### **5. School Detail Entry Form**

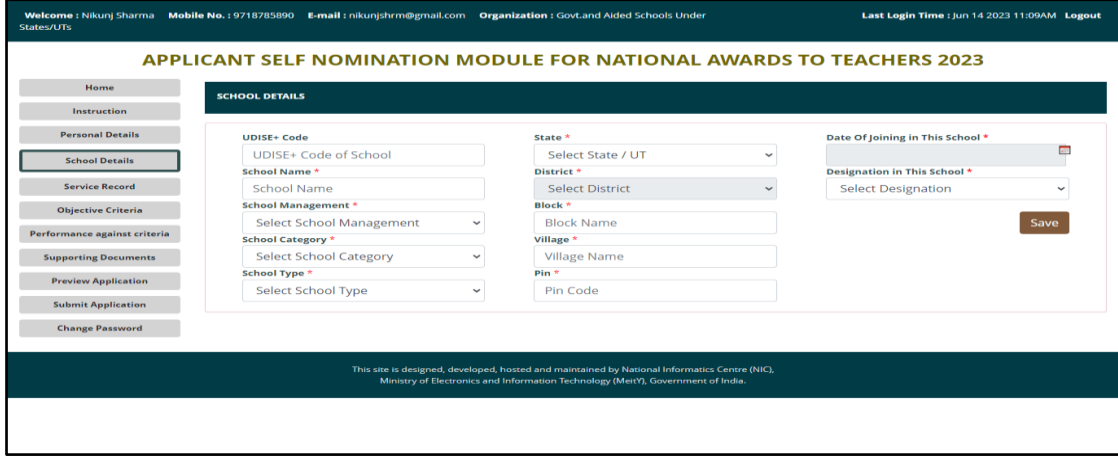

- Enter School Detail as required
- Press 'Save' to Save the School Details in Draft mode

#### **6. Service Record Entry Form**

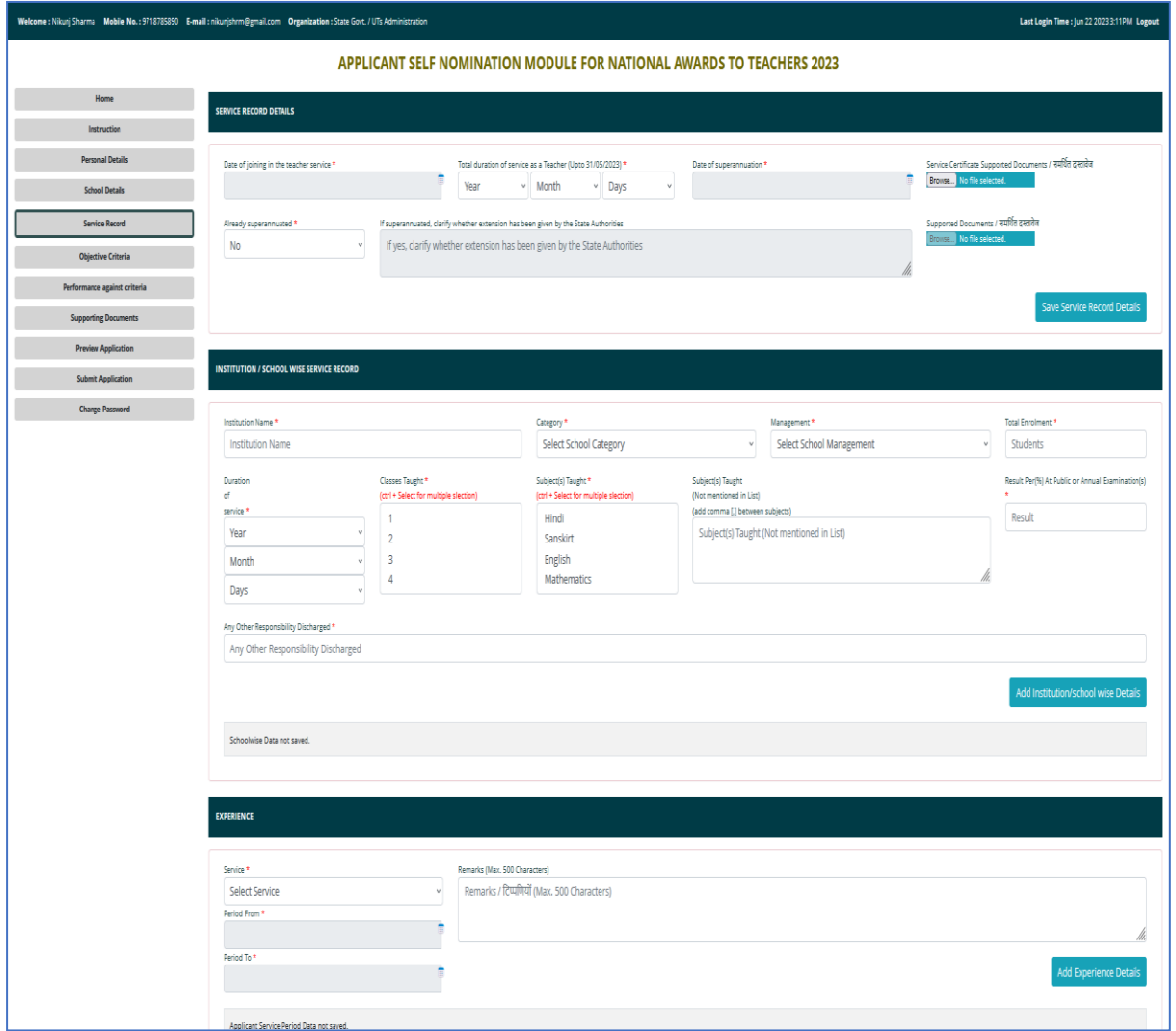

- Service Record Detail, School wise Service Record, Experience detail may be entered
- Service Record Details may be saved by clicking on "Save Service Record Details"
- School wise Records may be added by clicking on "Add Institution/School wise Details"
- Details of each institution/school in which you have worked needs to be added in a separate row.
- Service wise experience may be added by clicking on "Add Experience Details"
- Details of each service (teaching, administrative, others) needs to be added in a separate row.

#### **7. Objective Criteria Details Entry Form**

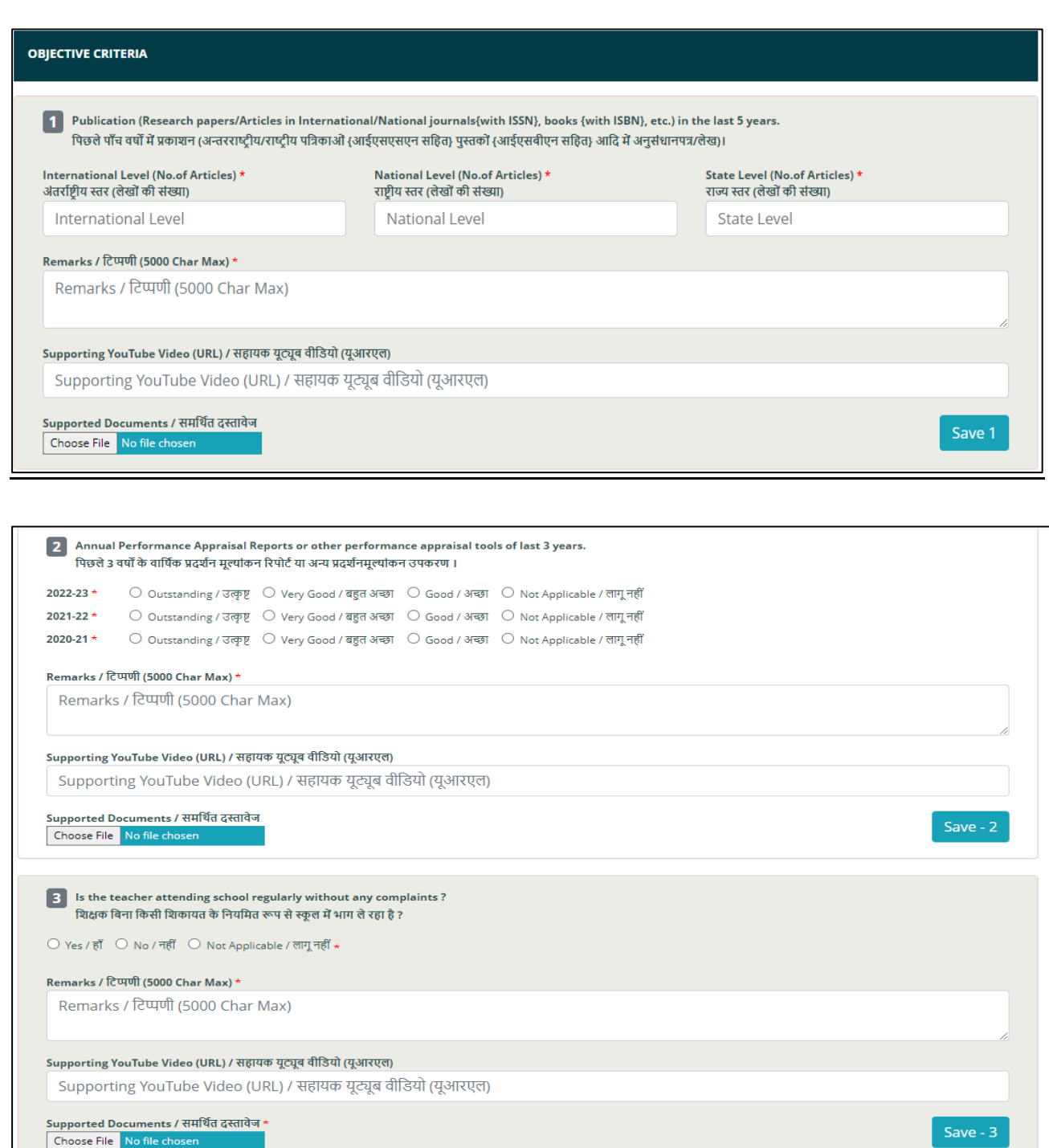

 Enter corresponding details in Objective Criteria viz. remarks, Number of Publications, etc. URL / link of the video (if any) may be entered; Document (if any) may be uploaded.

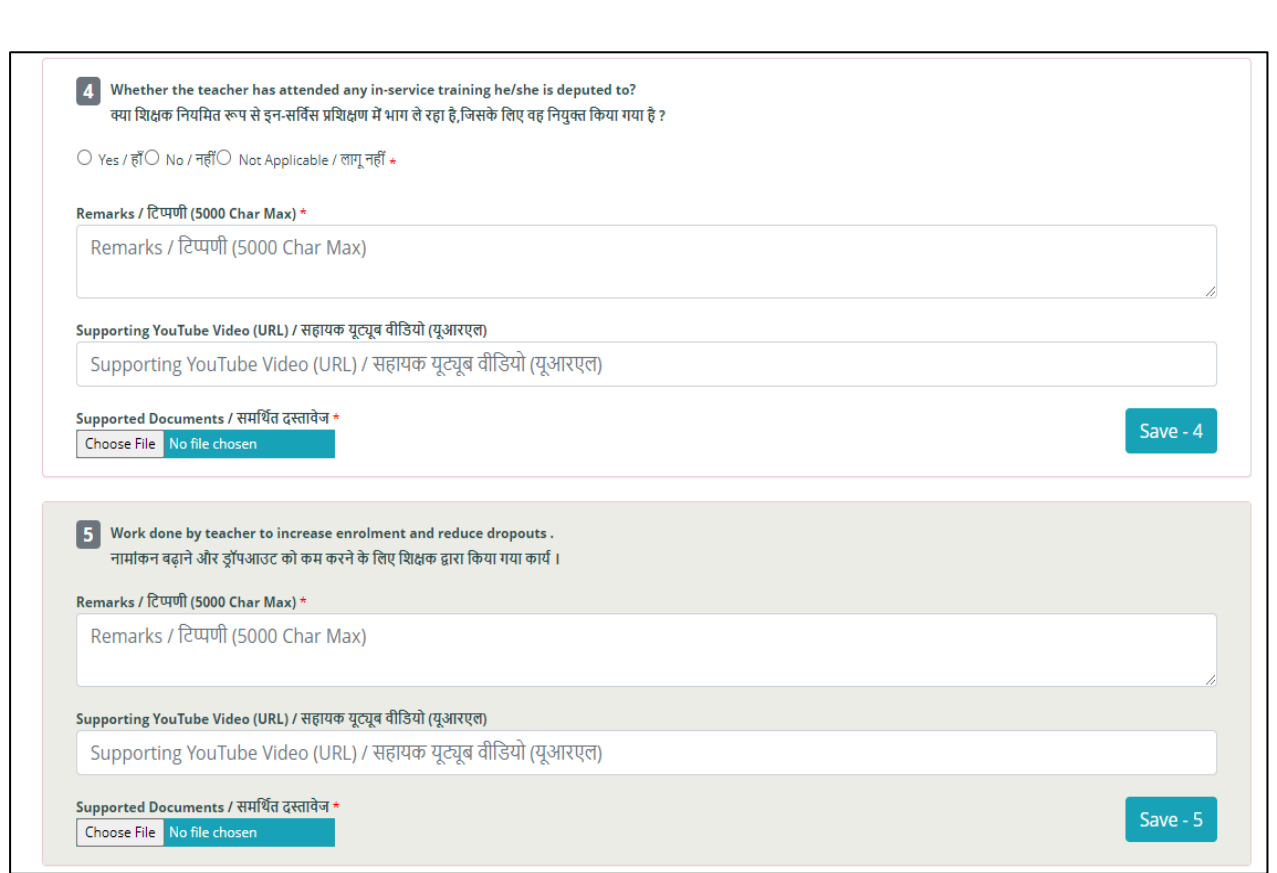

### Enter details corresponding to each criteria and click on save button.

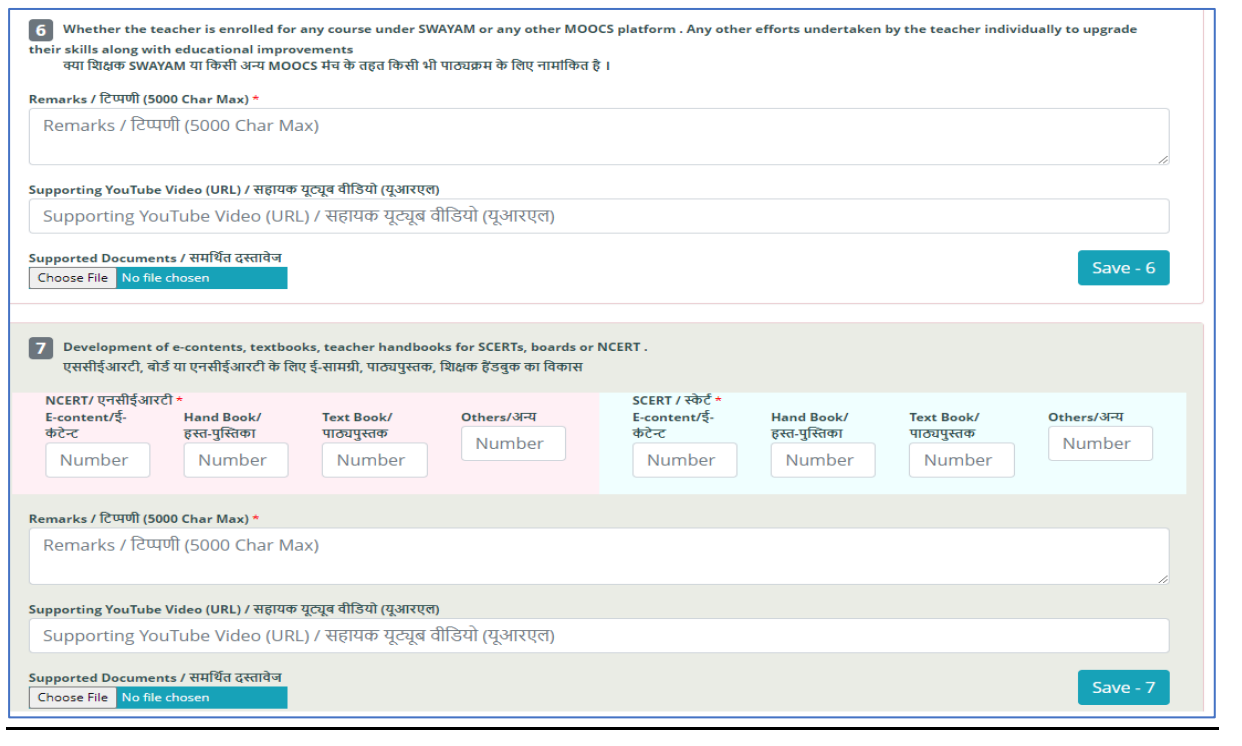

#### **8. Criteria Based on Performance**

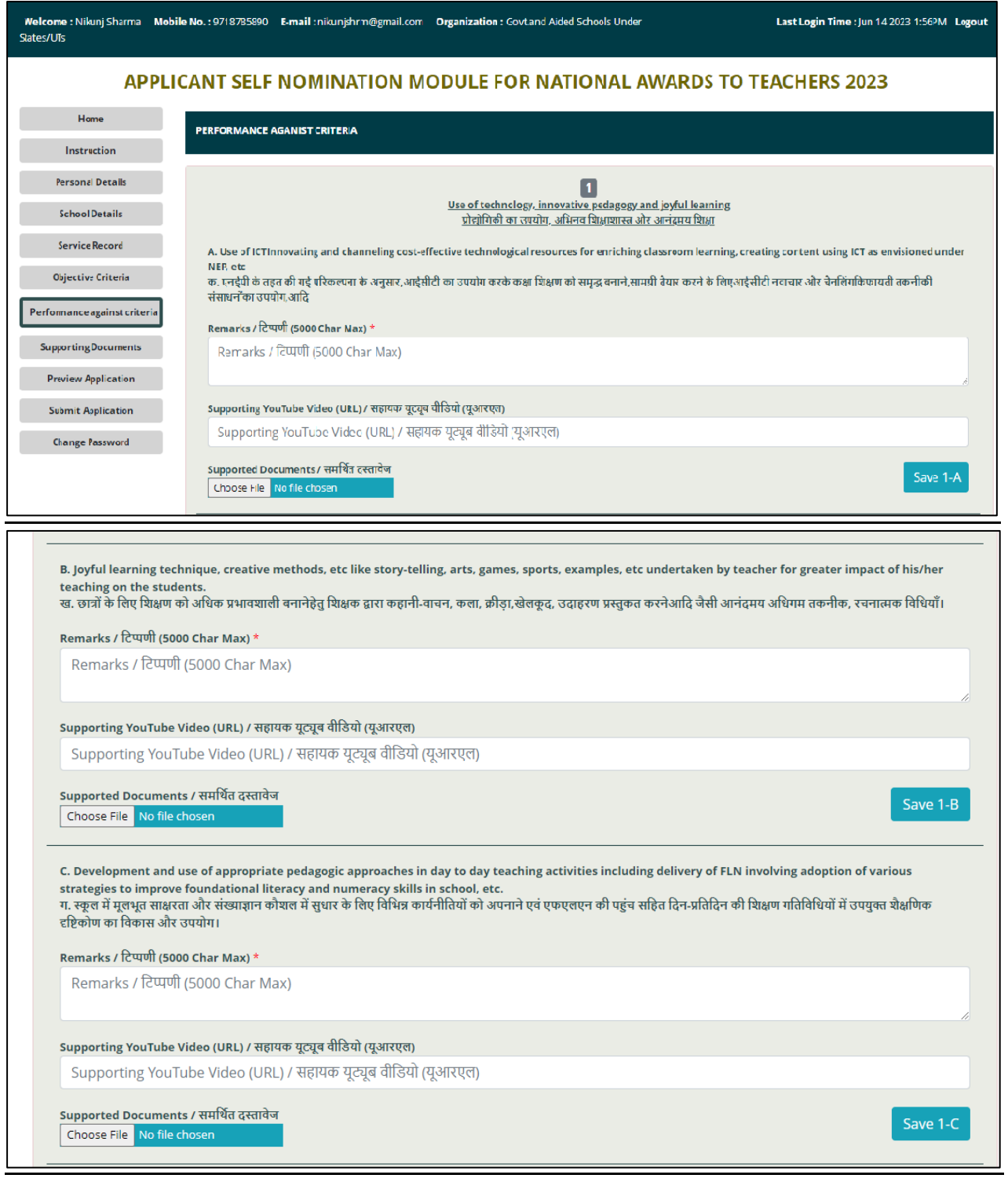

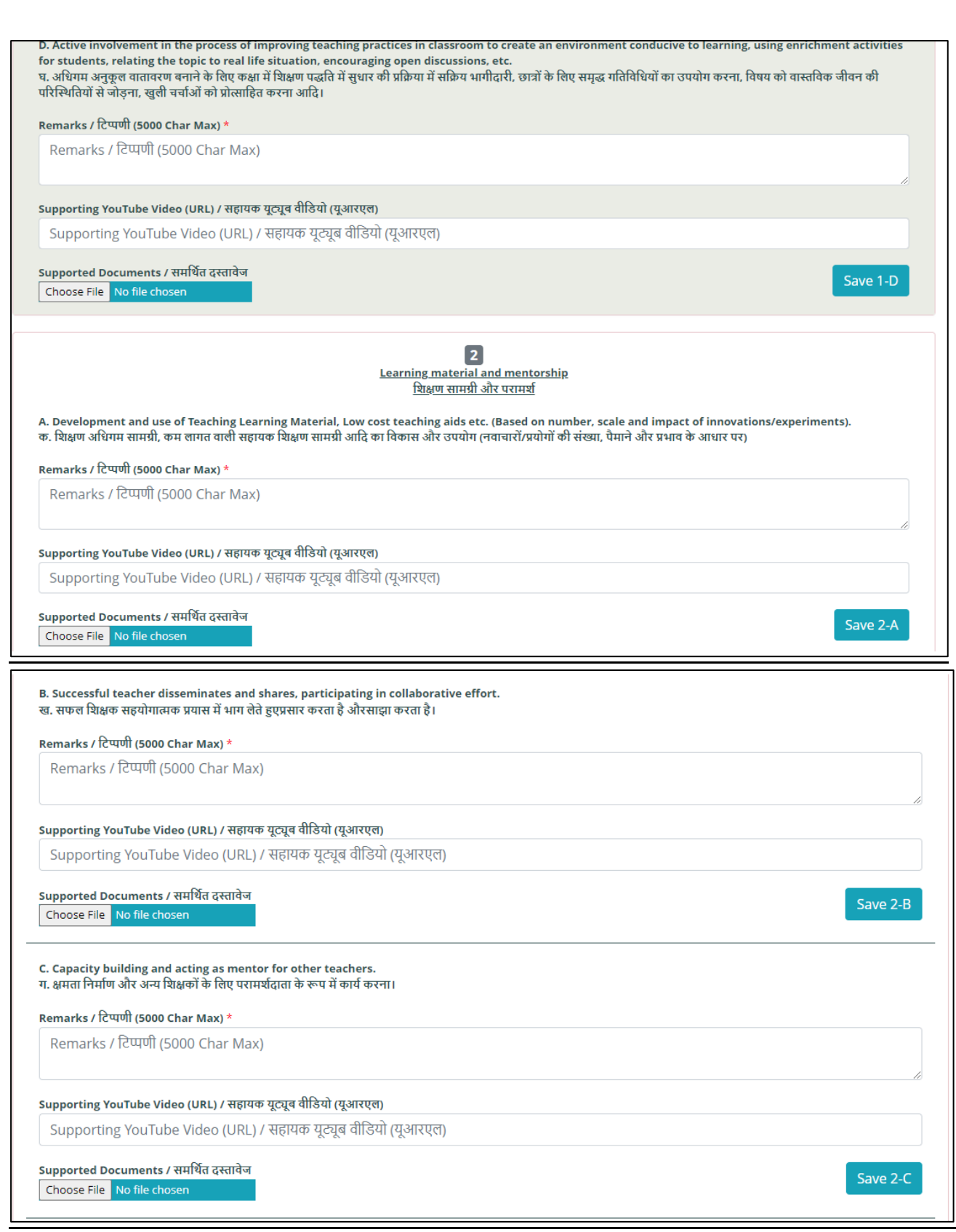

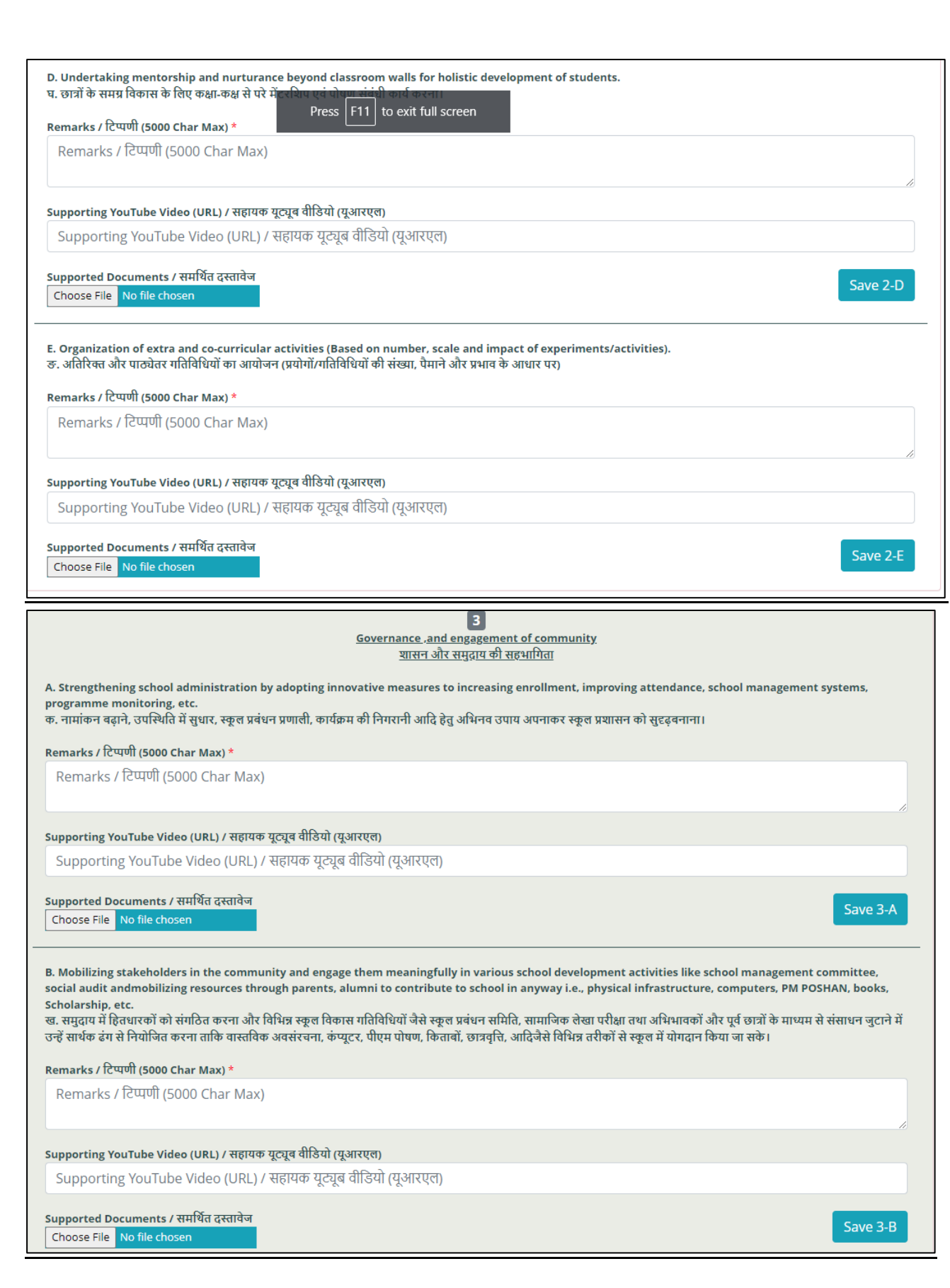

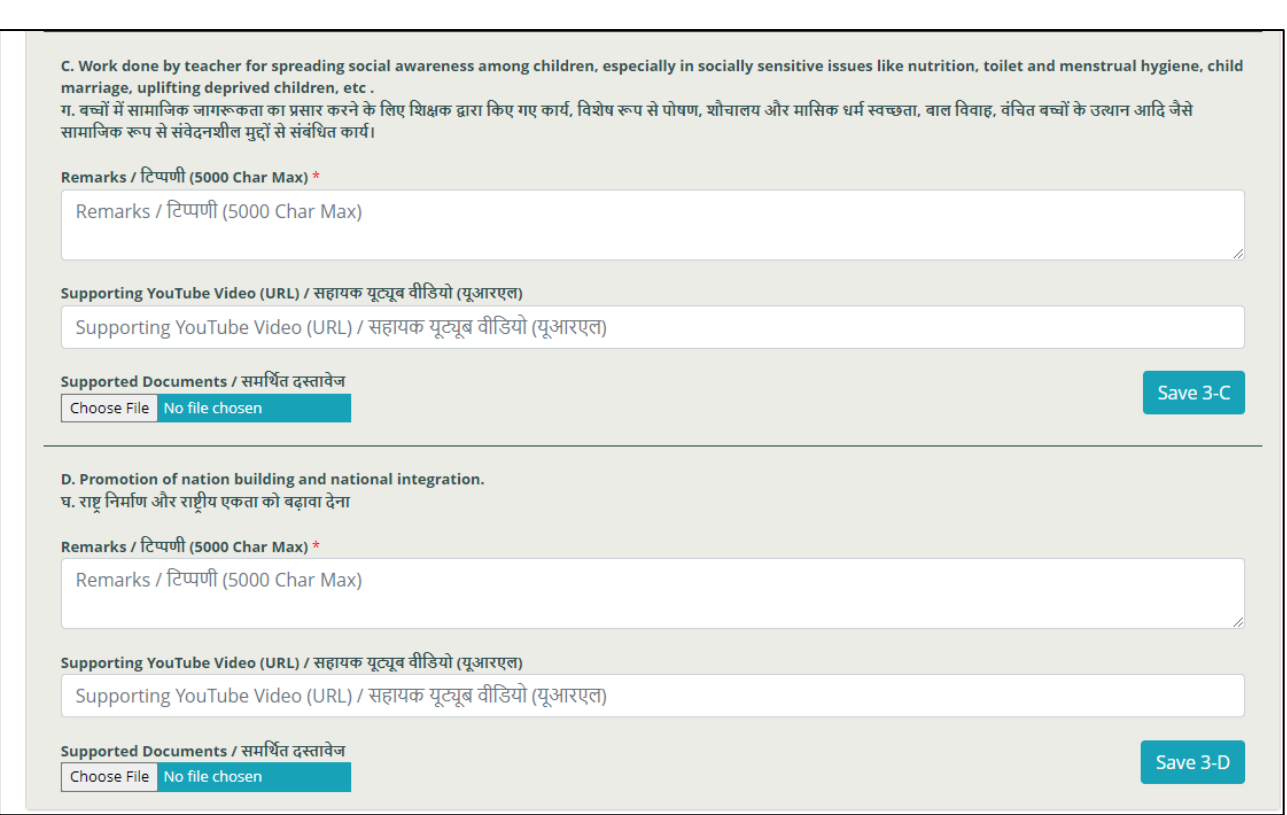

Enter details corresponding to each criteria and click on save button.

#### **9. Upload Supporting Documents**

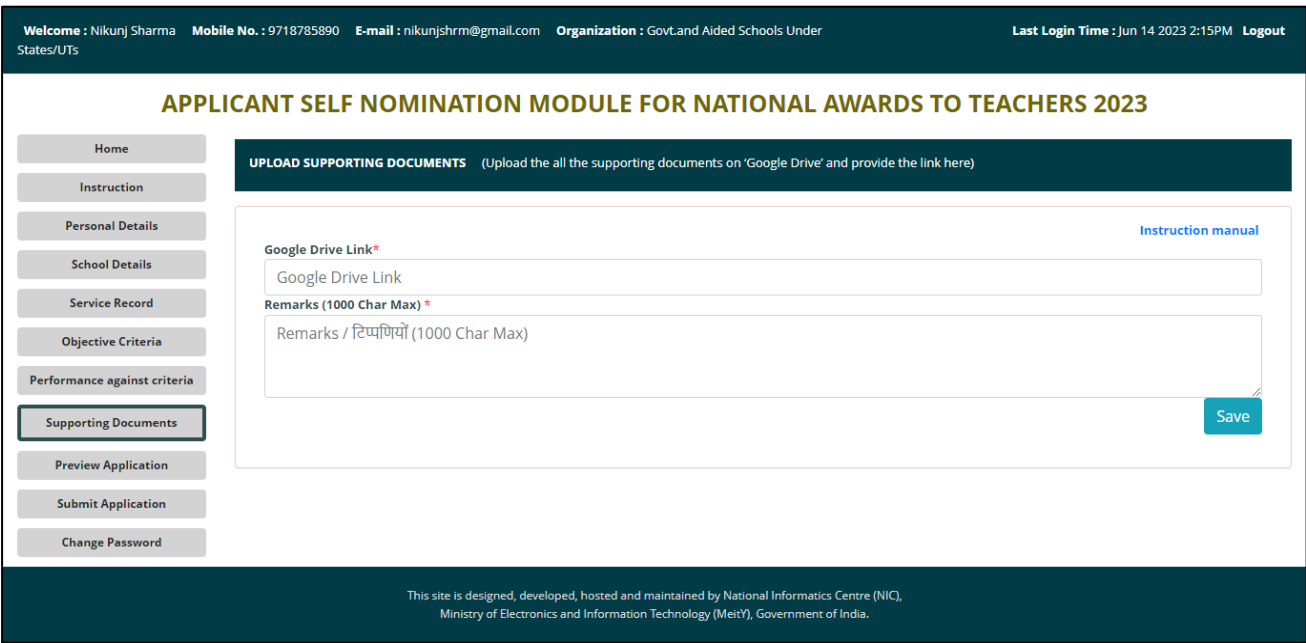

In case, applicant faces any issue while uploading pdf file on form, applicant can also save all documents in google drive. After that applicant can share google drive link here.

Link to download instructions for documents uploading on Google-drive is also available on the web-page.

#### **10.Preview the application and taking printout for further reference**

After saving details in all sections, applicant can click on "Preview Application" to have a final look at the application.

Click on "Print" to take the printout of the application for further reference

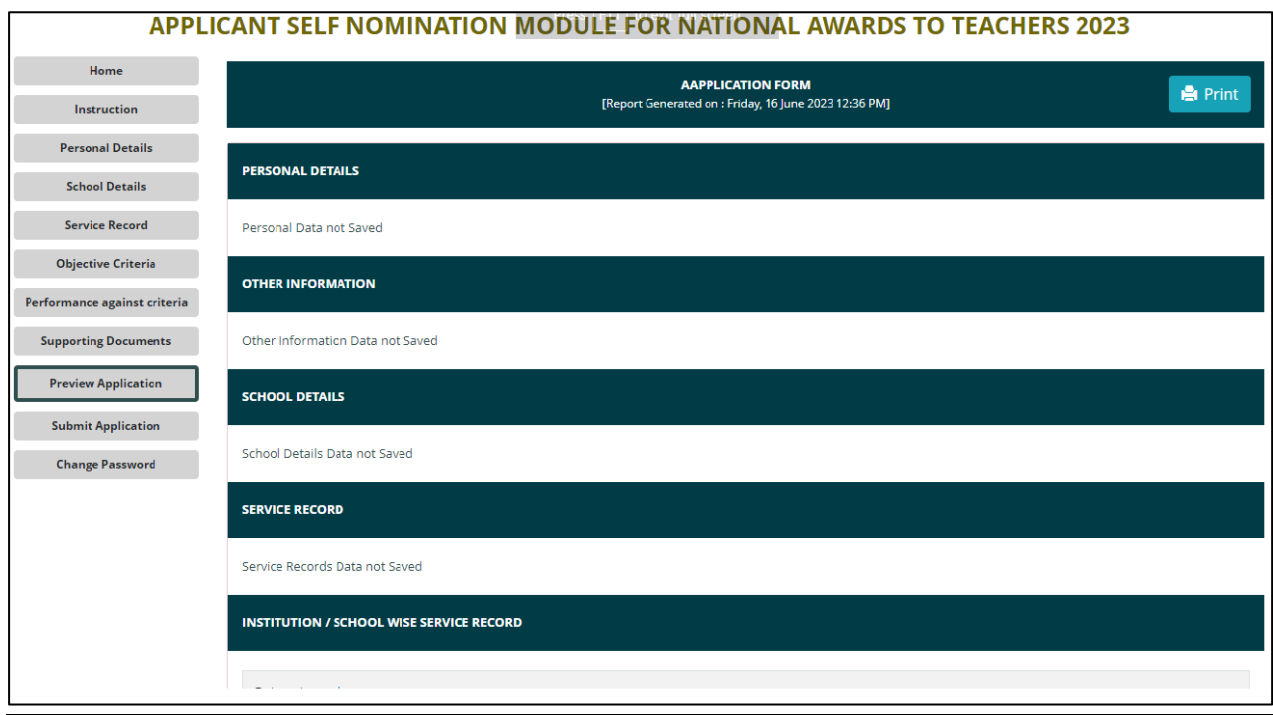

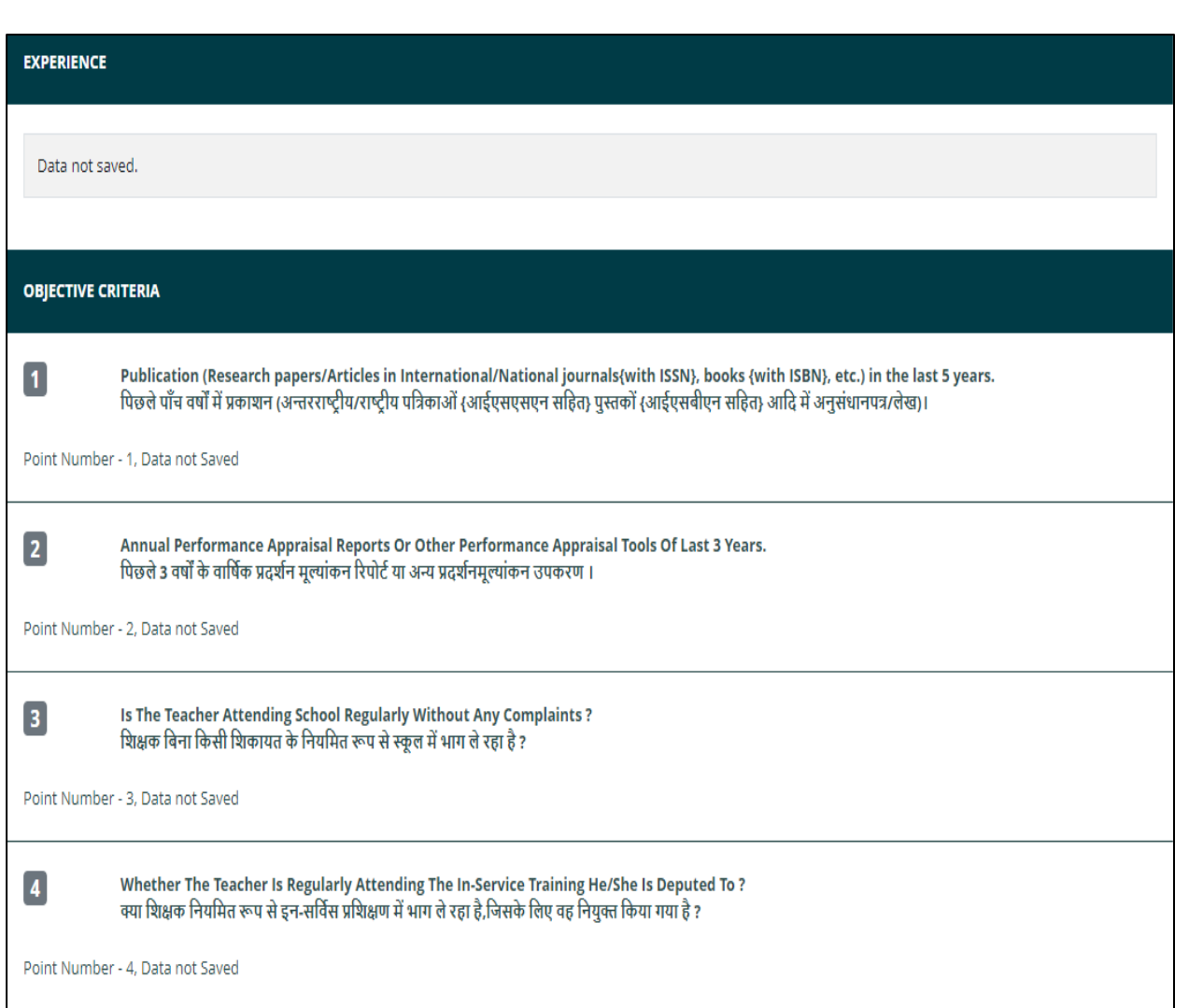

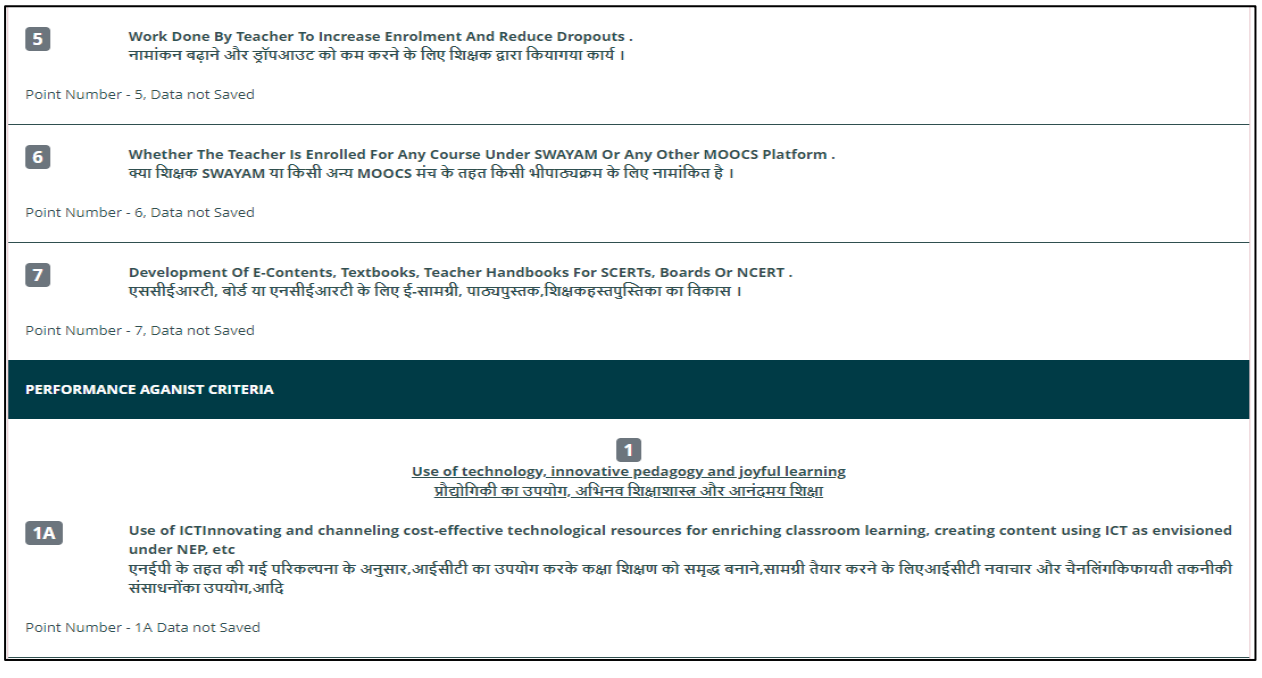

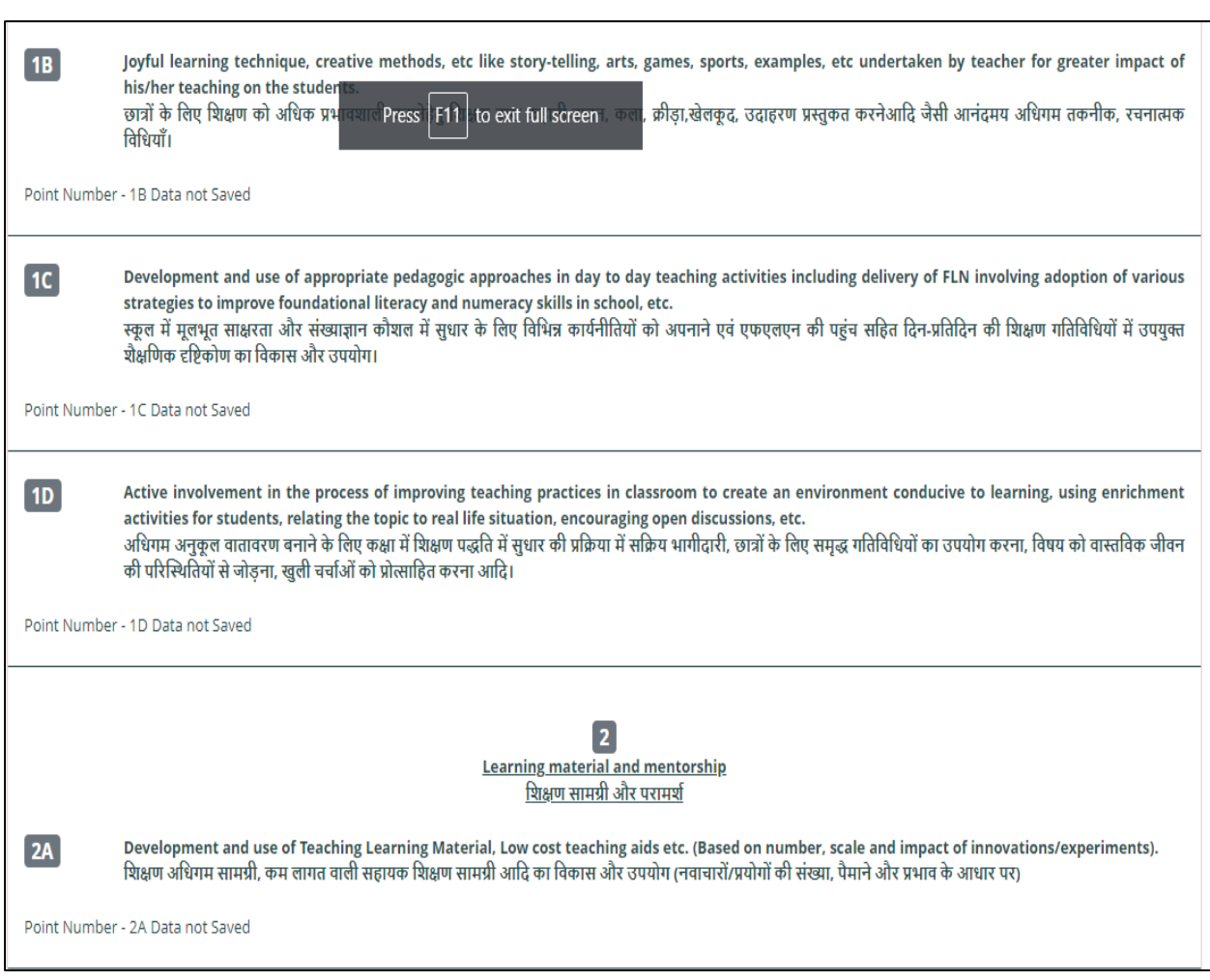

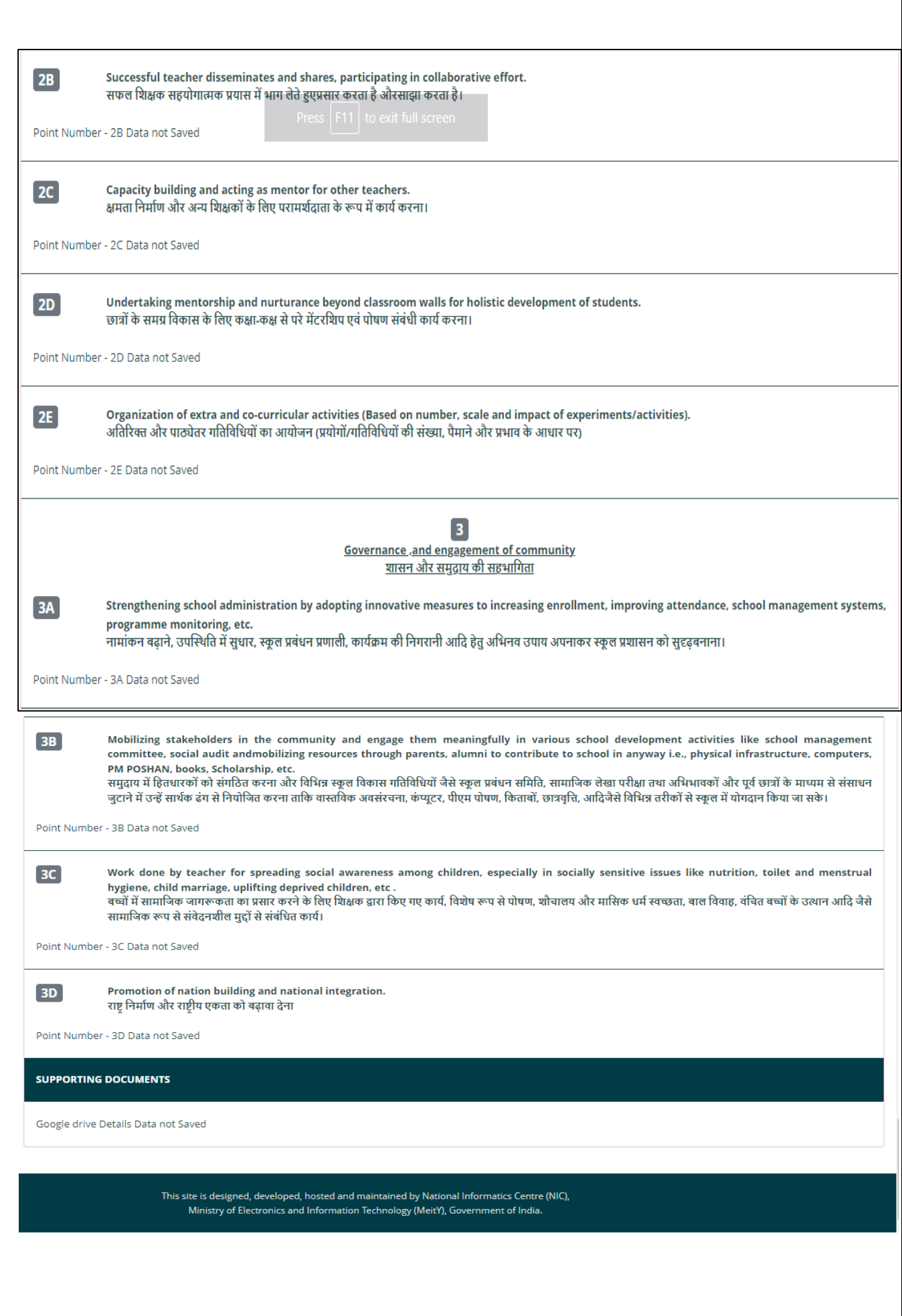

#### **11.Final Submission of Application**

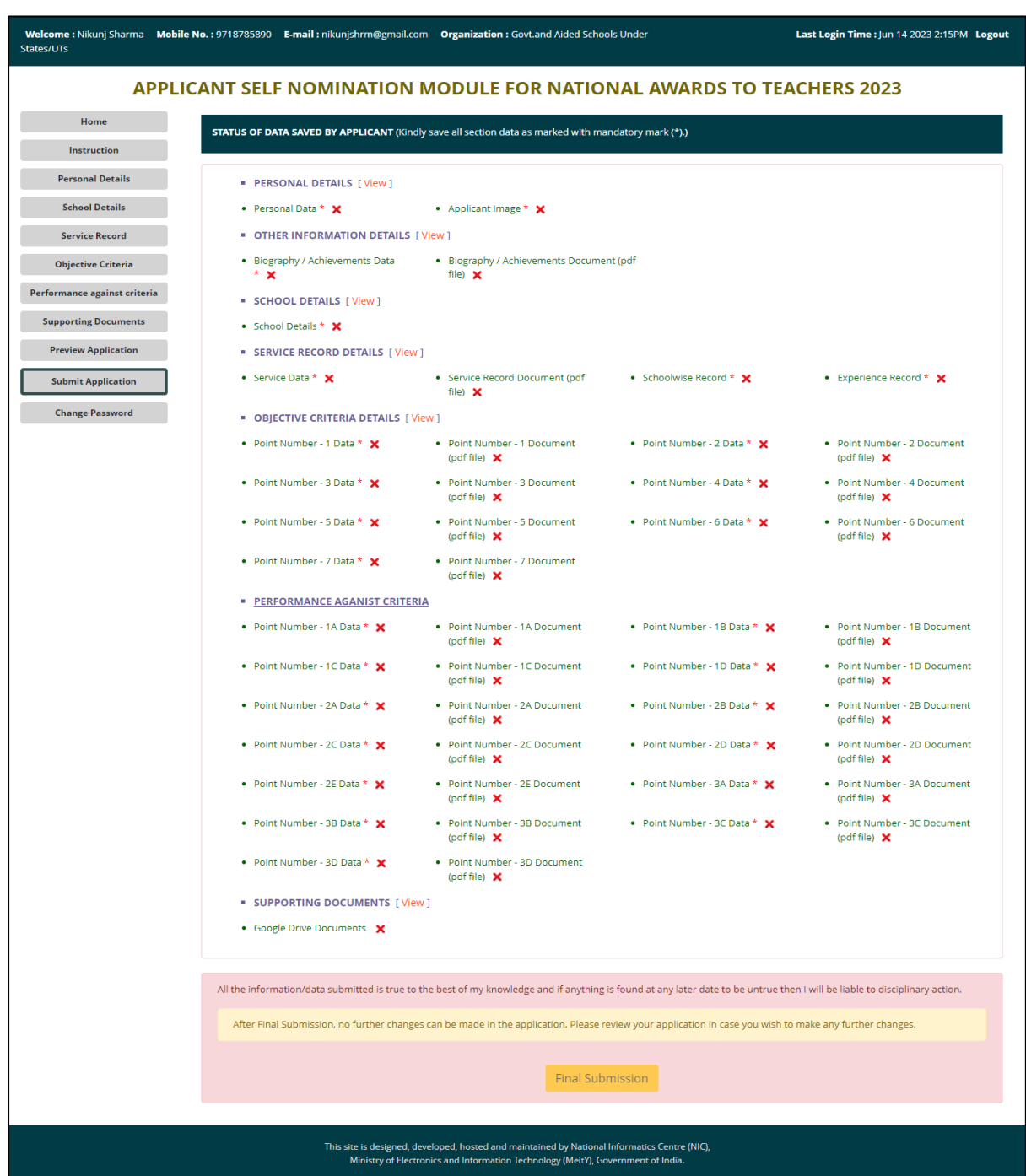

- After previewing the application applicant may download a copy for printout purpose and the application may be submitted by accepting the declaration and clicking on "Final Submission".
- In case of any change to be made in the application, make the required changes before clicking on "Final Submission".

#### NO FURTHER CHANGES ARE PERMITTED ONCE FINAL SUBMISSION IS DONE

#### **12.Change Password**

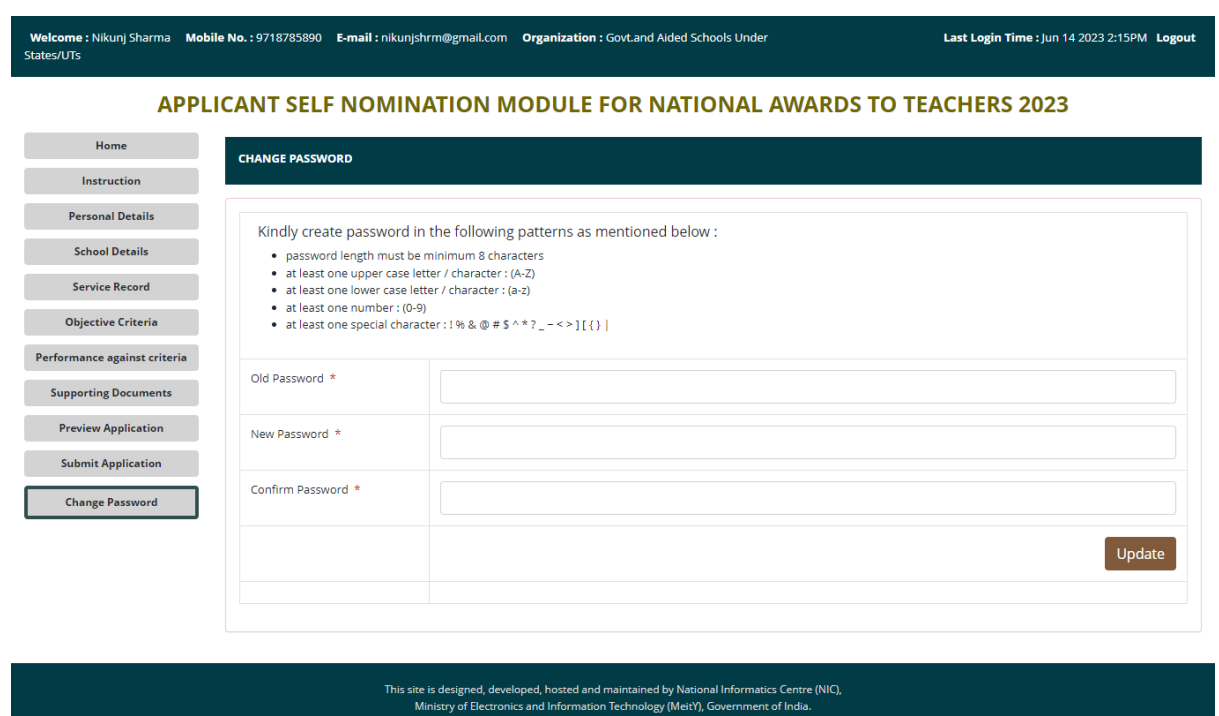

Click Change Password -> Enter Old Password -> Enter New Password -> Confirm Password

New Password should follow the mentioned password policy

## **Thank You**

## *Best of Luck*

For any technical issues,

Drop an email at: *[helpdesk-nat@gov.in](mailto:helpdesk-nat@gov.in)*